## **MF02 To view an electronic label**

1. Click the settings button

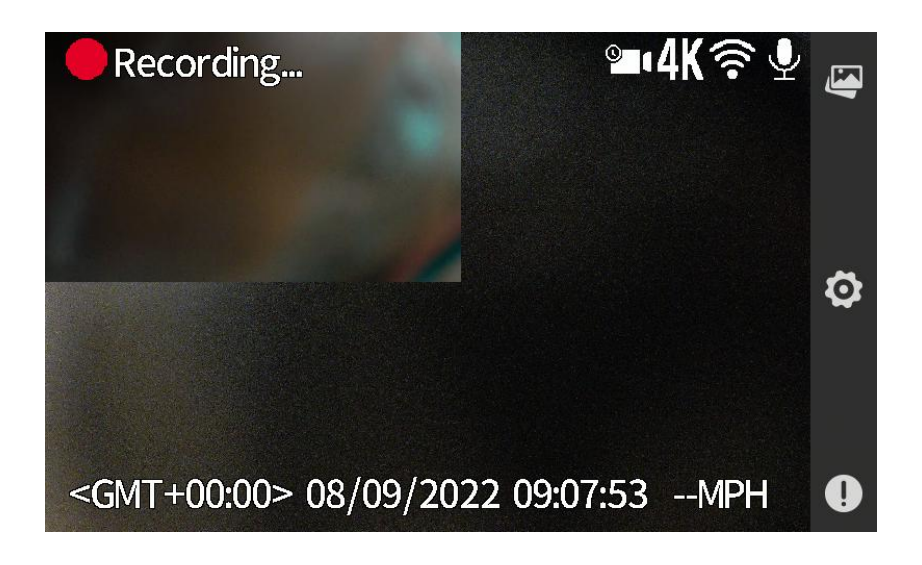

2.Check about this machine

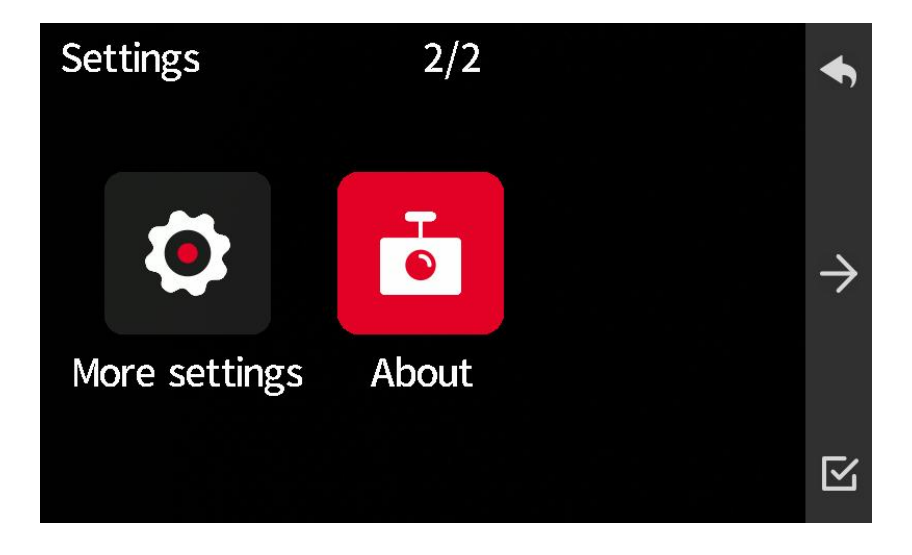

3. Select Legal & Regulatory

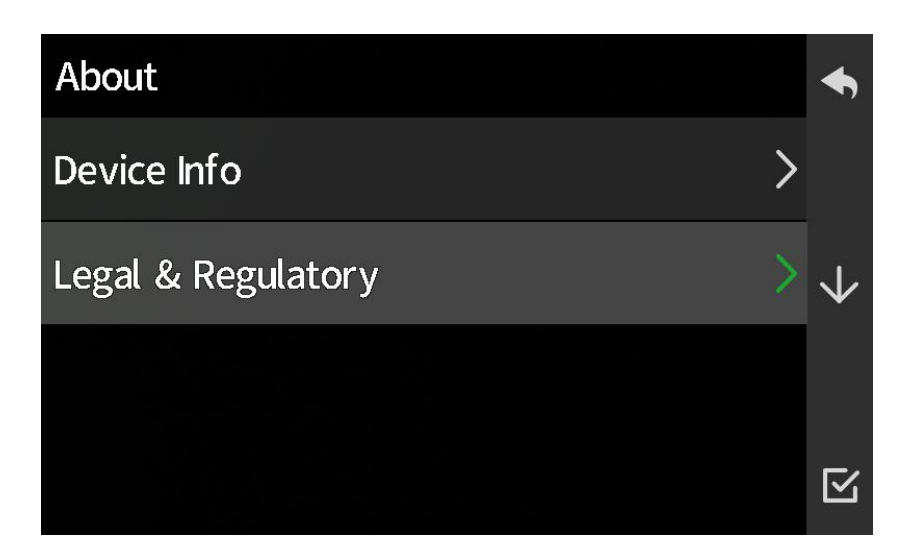

Pop up electronic label

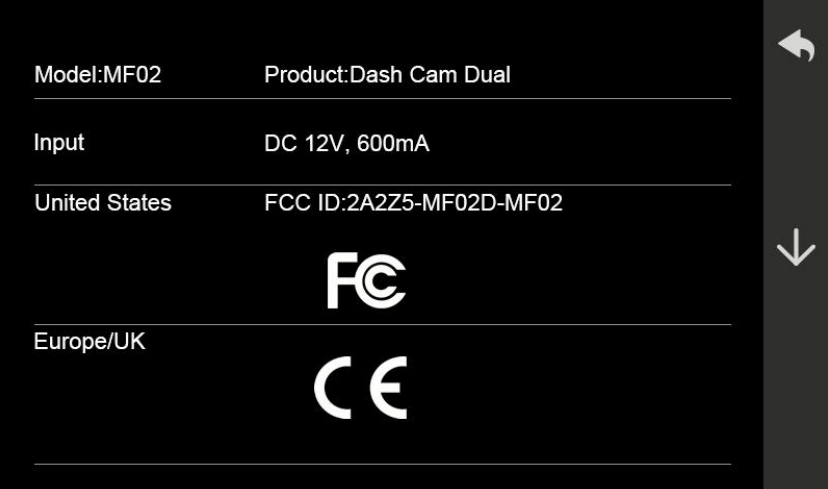